## Your PDF Guides

You can read the recommendations in the user guide, the technical guide or the installation guide for NEC VERSA DOCKING STATION 4000. You'll find the answers to all your questions on the NEC VERSA DOCKING STATION 4000 in the user manual (information, specifications, safety advice, size, accessories, etc.). Detailed instructions for use are in the User's Guide.

> **User manual NEC VERSA DOCKING STATION 4000 User guide NEC VERSA DOCKING STATION 4000 Operating instructions NEC VERSA DOCKING STATION 4000 Instructions for use NEC VERSA DOCKING STATION 4000 Instruction manual NEC VERSA DOCKING STATION 4000**

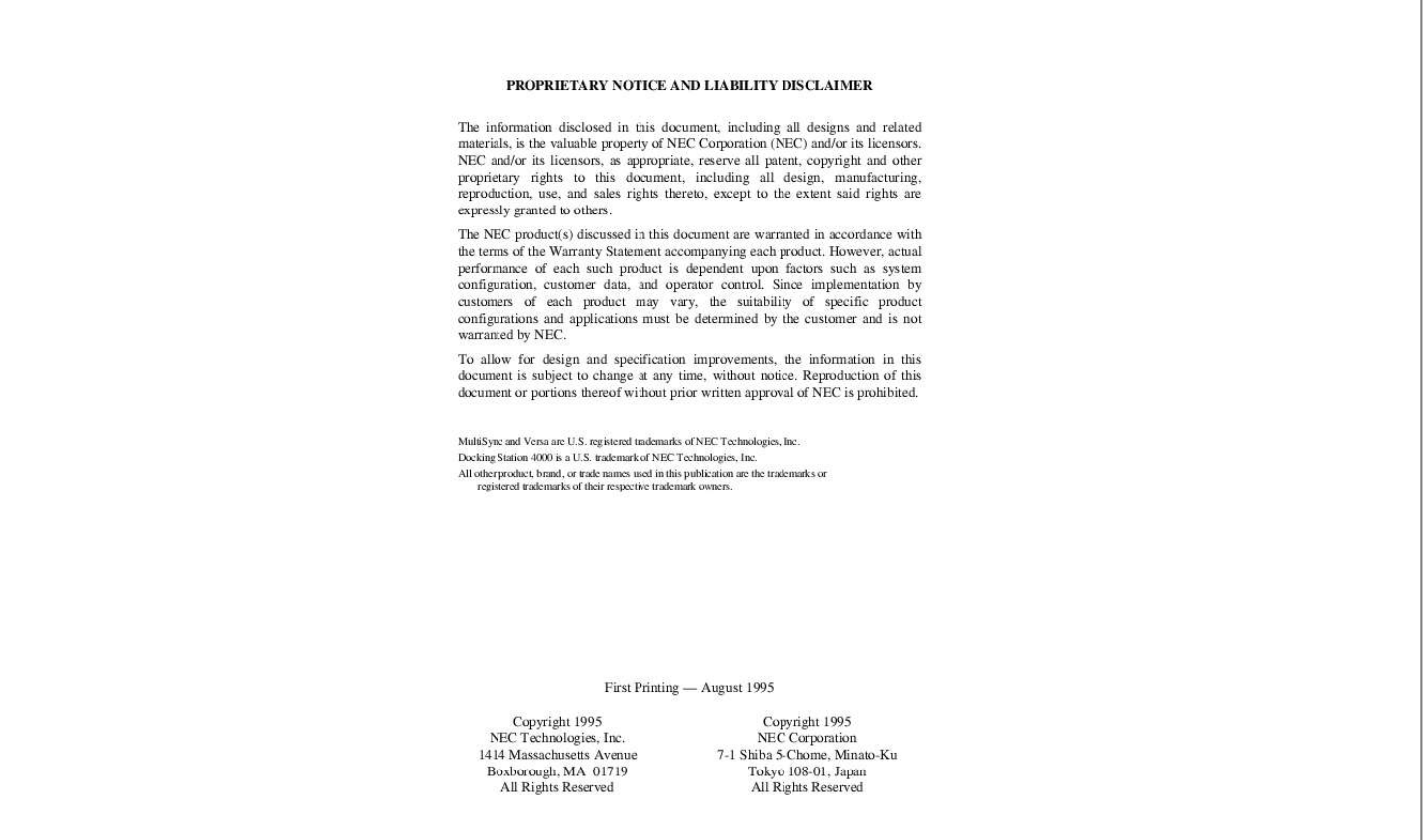

## *Manual abstract:*

*To allow for design and specification improvements, the information in this document is subject to change at any time, without notice. Reproduction of this document or portions thereof without prior written approval of NEC is prohibited. MultiSync and Versa are U.S. registered trademarks of NEC Technologies, Inc. Docking Station 4000 is a U.S. trademark of NEC Technologies, Inc. All other product, brand, or trade names used in this publication are the trademarks or registered trademarks of their respective trademark owners. First Printing -- August 1995 Copyright 1995 NEC Technologies, Inc.*

*1414 Massachusetts Avenue Boxborough, MA 01719 All Rights Reserved Copyright 1995 NEC Corporation 7-1 Shiba 5-Chome, Minato-Ku Tokyo 108-01, Japan All Rights Reserved Using this Guide The NEC Versa® Series Docking StationTM 4000 User's Guide gives you the information you need to maximize the use of your docking station. Read this guide to become familiar with the Docking Station 4000 and its features. For specific information, see the following chapters. n Chapter 1 introduces you to Docking Station 4000 capabilities and features. This chapter also describes the correct operating and storage environment for the docking station and how to care for the unit.*

*n Chapter 2 provides instructions for docking and un- docking an NEC Versa on the docking station. n Chapter 3 explains setting up the software to use your docking station and NEC Versa together. n Chapter 4 details how to add options to the docking station. These options include expansion boards and various types of drives. n Chapter 5 directs you through connecting peripheral devices, like an external keyboard, mouse, monitor, printer, and audio options. n Appendix A provides docking station specifications. n Appendix B provides connector pinouts. n Appendix C gives a quick reference to common prob- lems and solutions. Appendix C also provides NEC technical support numbers. This document, along with your NEC Versa user's guide and Windows documentation, provides all the information you need to effectively use the Docking Station 4000. Using this Guide vii TEXT SETUP To make this guide as*

*easy to use as possible, text is set up in the following ways. n Warnings, cautions, and notes are set up in following format. WARNING Warnings alert you to situations that can cause personal injury or harm. CAUTION Cautions indicate situations that can damage system hardware or software. Notes give particularly important information about the topic being discussed.*

*n Names of keys are printed as they appear on the keyboard, for example, Ctrl, Alt, or Enter. n Text that you must type or keys that you must press are presented in bold type. For example, type dir and press Enter. viii Using this Guide RELATED DOCUMENTS See the following documents for information related to the NEC Versa Series Docking Station 4000 and NEC Versa operation: n Your NEC Versa user's guide. n The Microsoft Windows and MS-DOS Operating Sys- tem documentation that came with your NEC Versa. n Manuals and setup instructions for any devices that you are installing in or connecting to the docking station. Using this Guide ix Contents Using this Guide....*

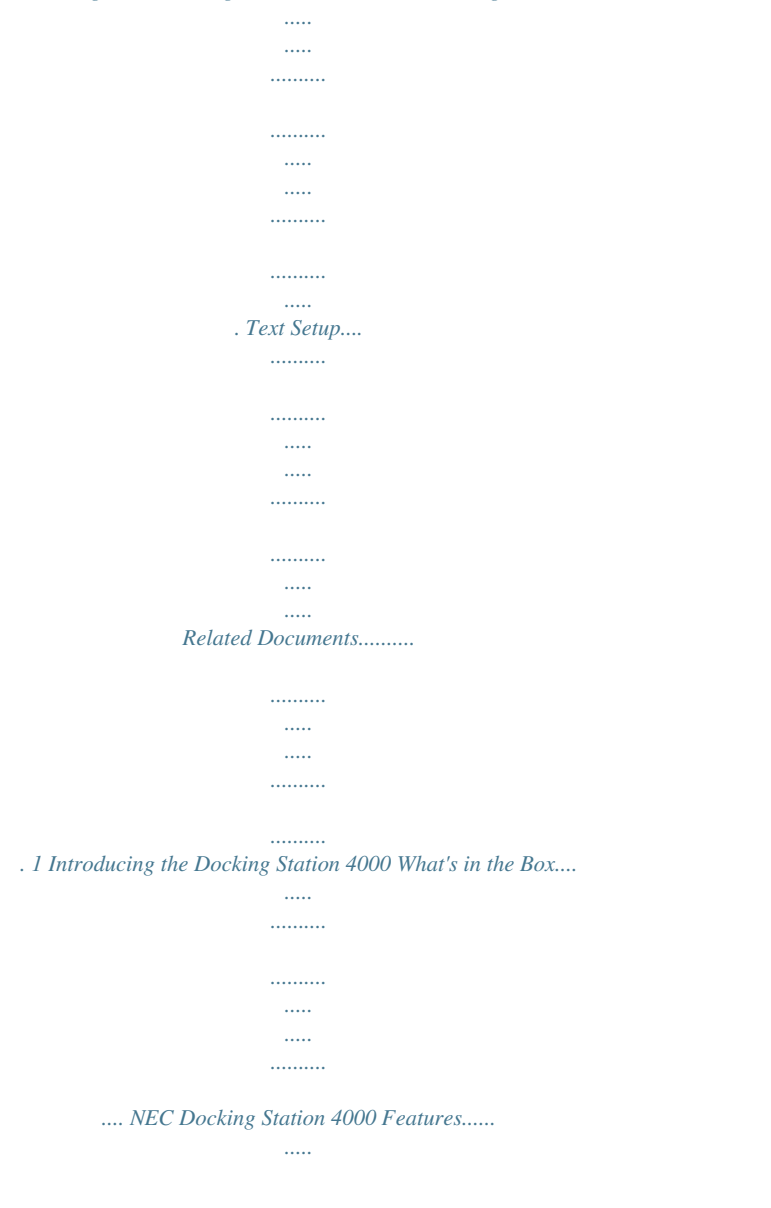

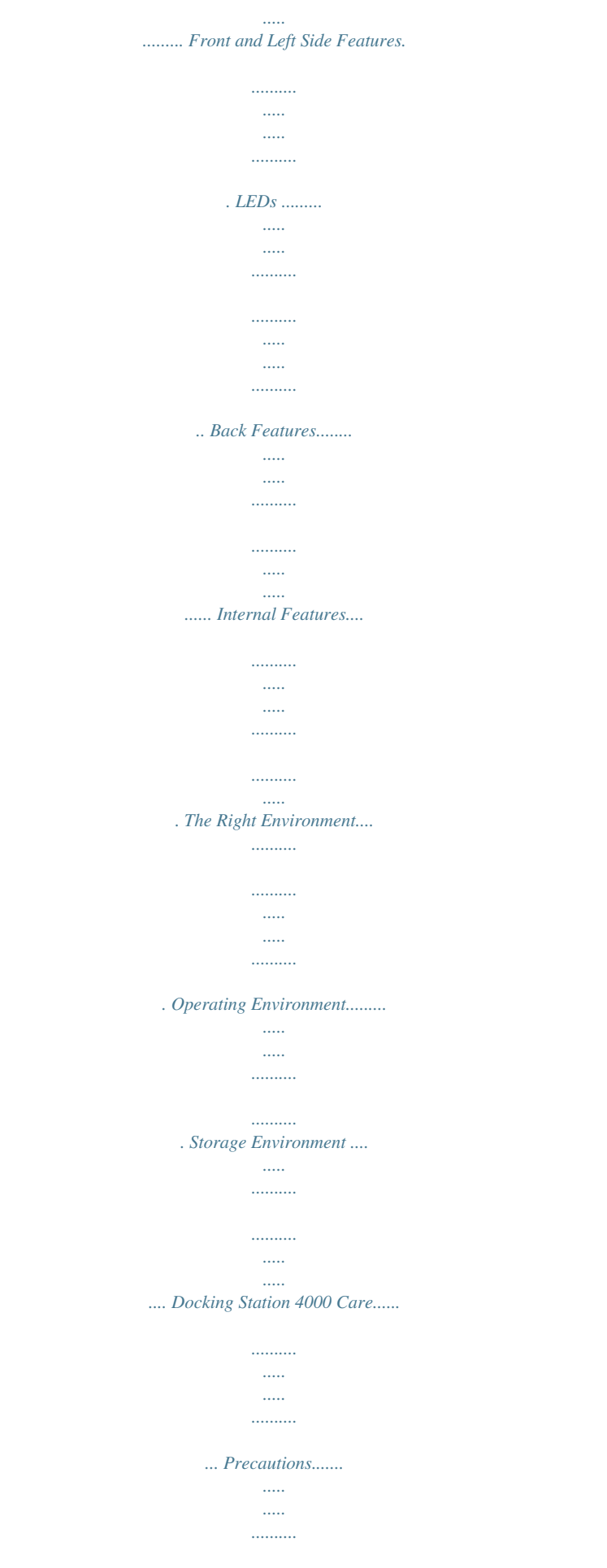

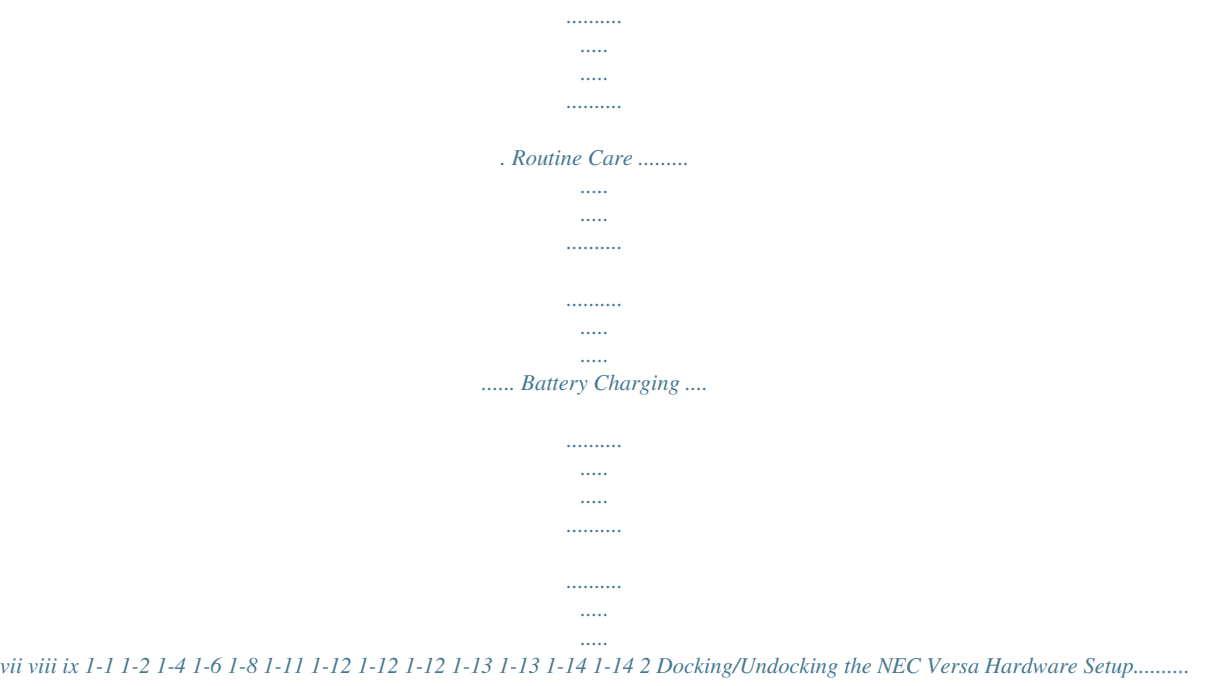

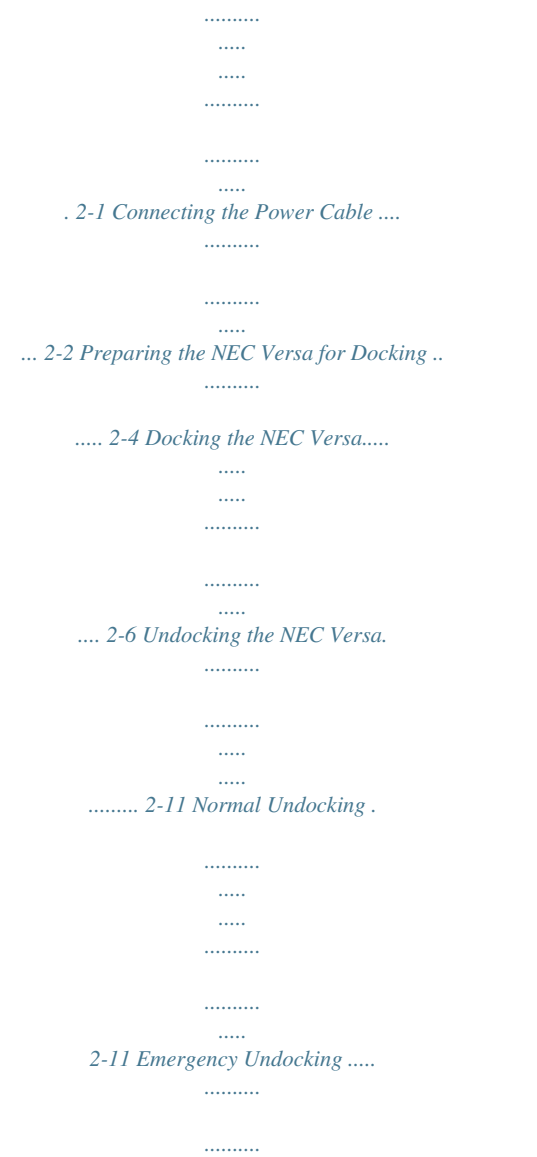

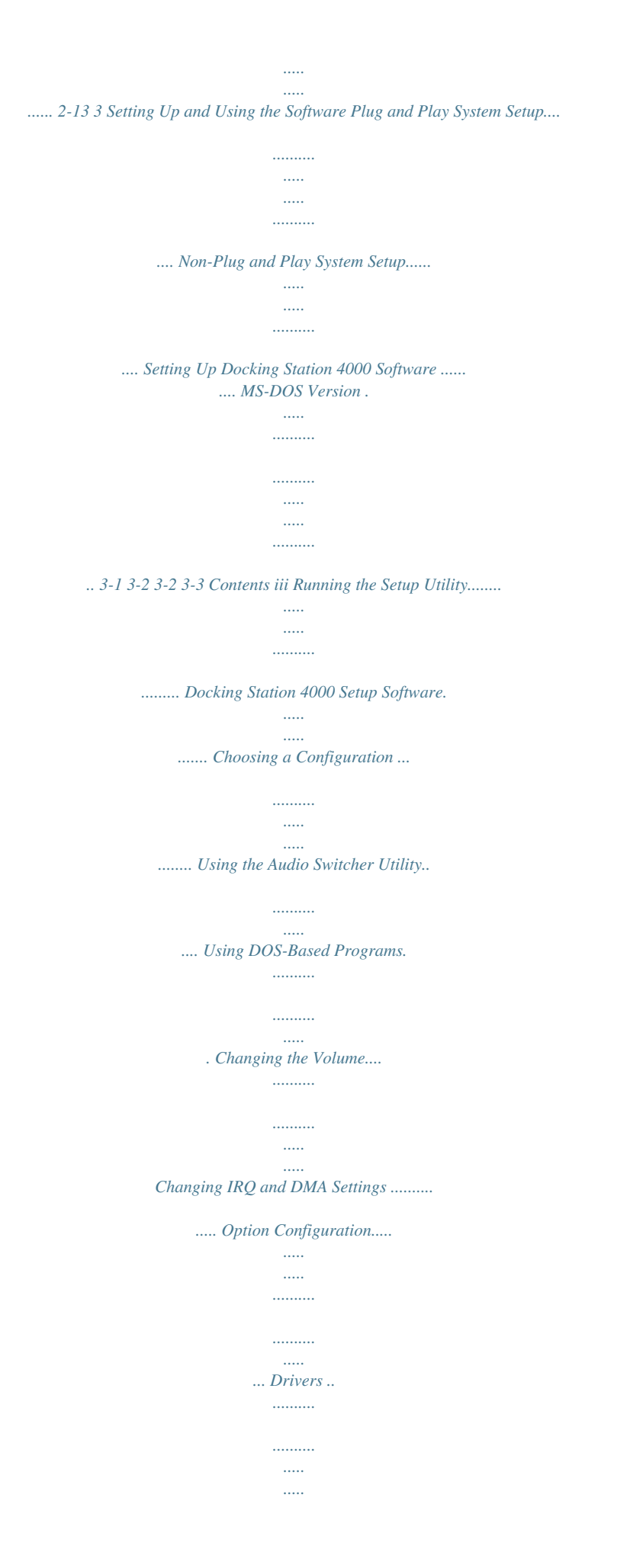

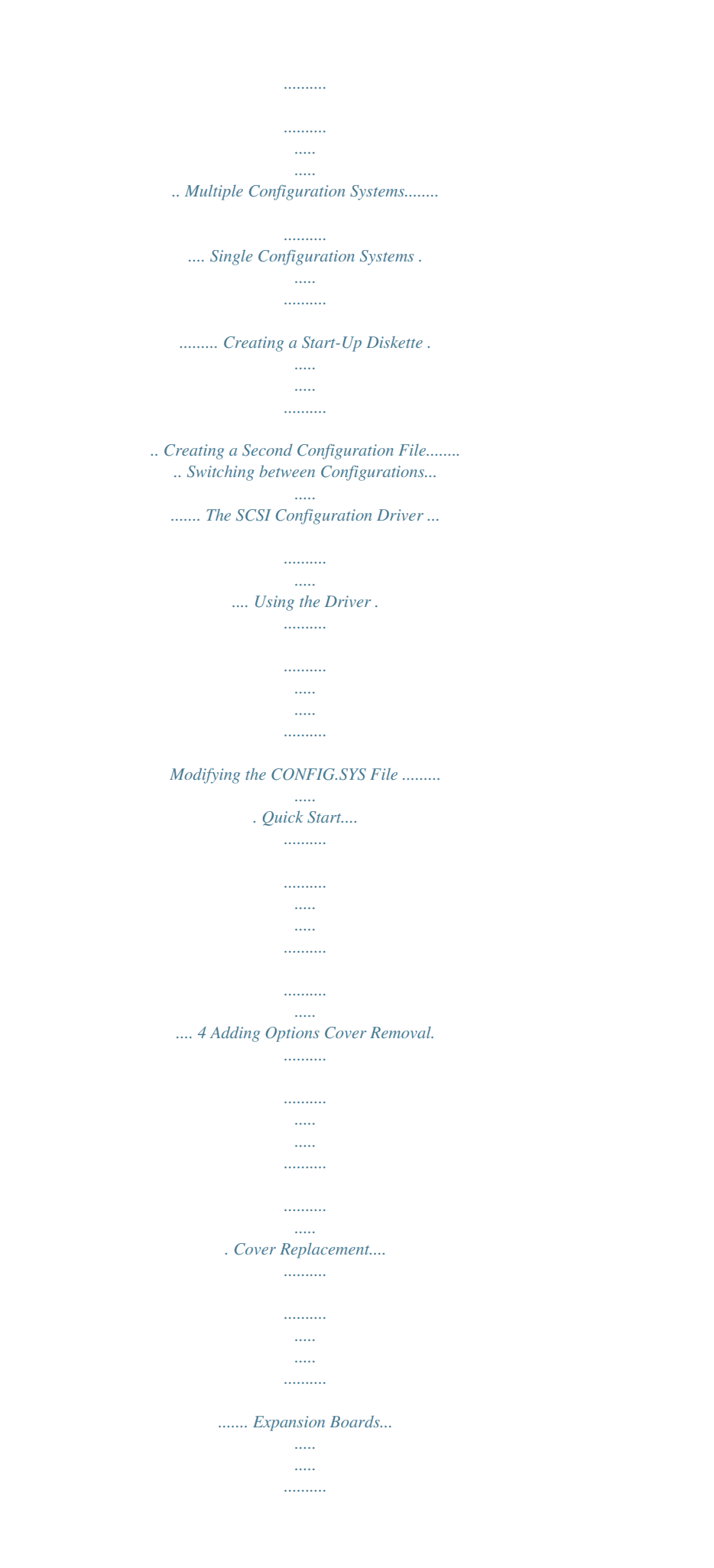

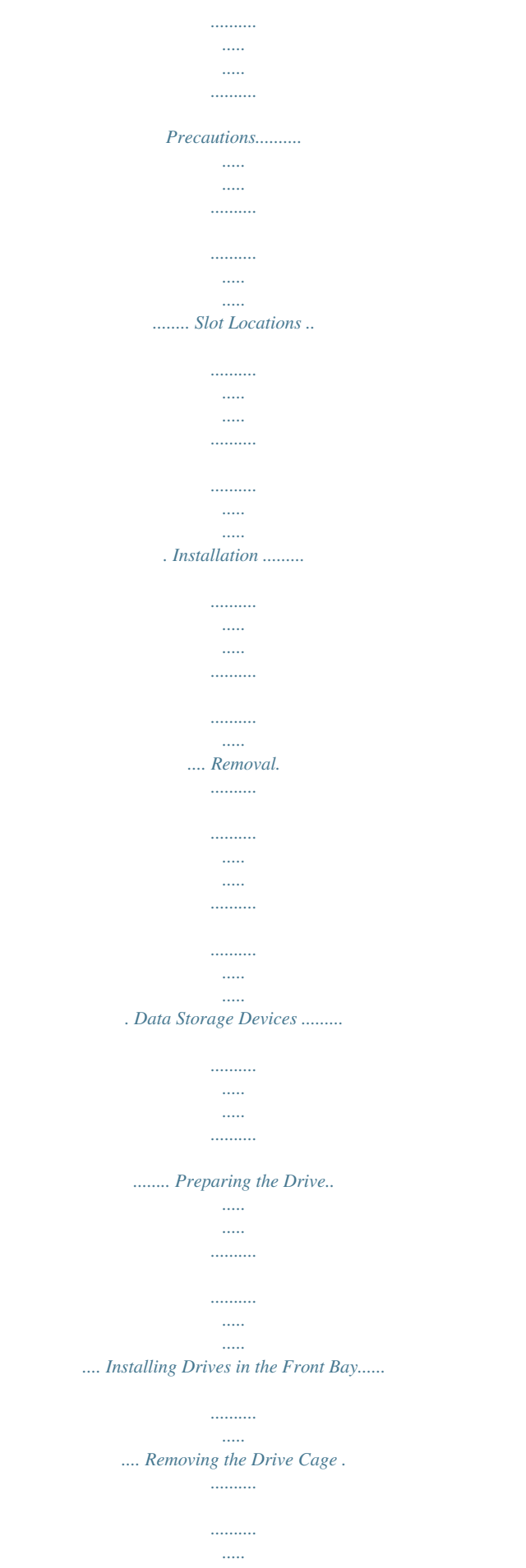

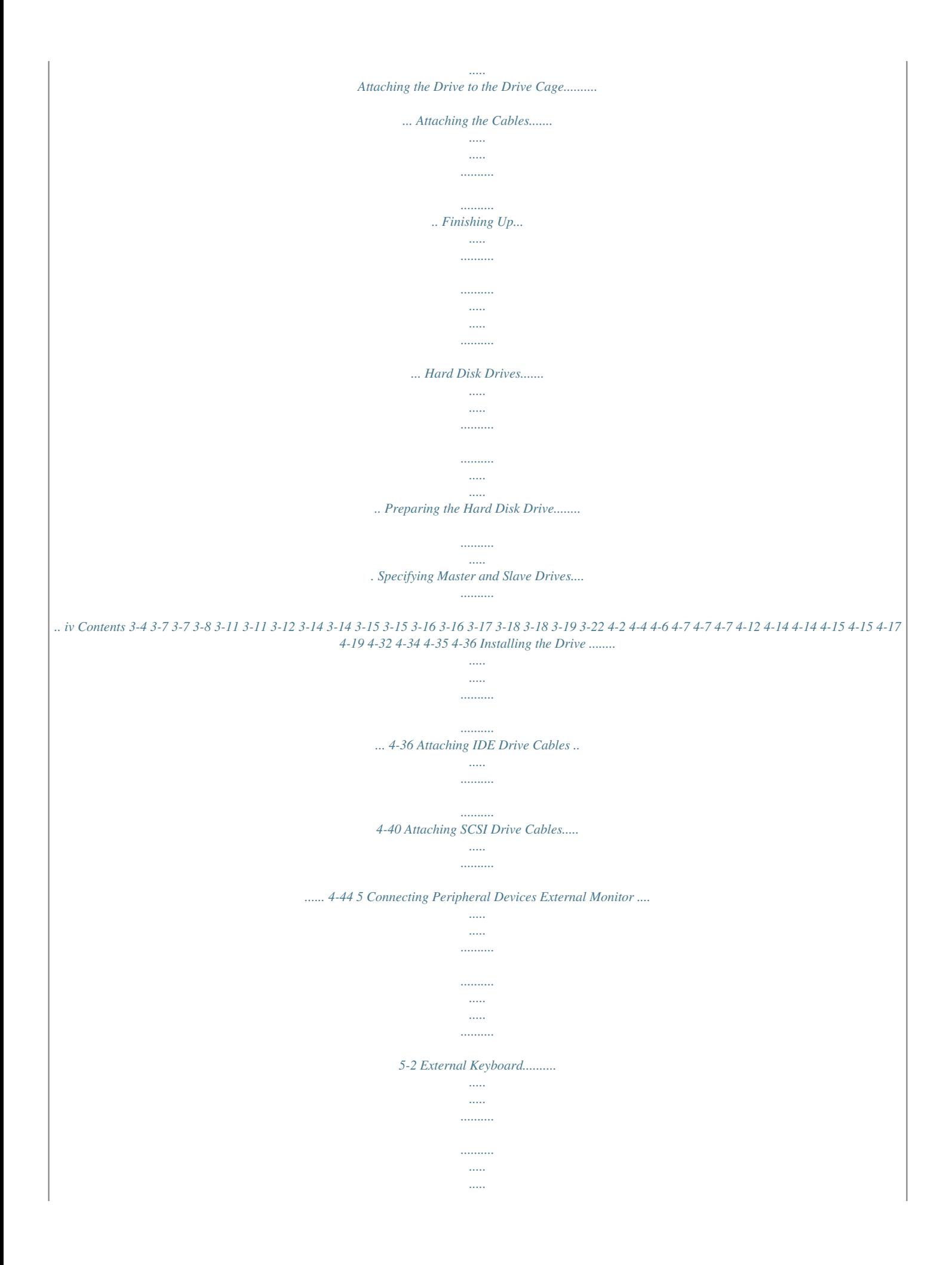

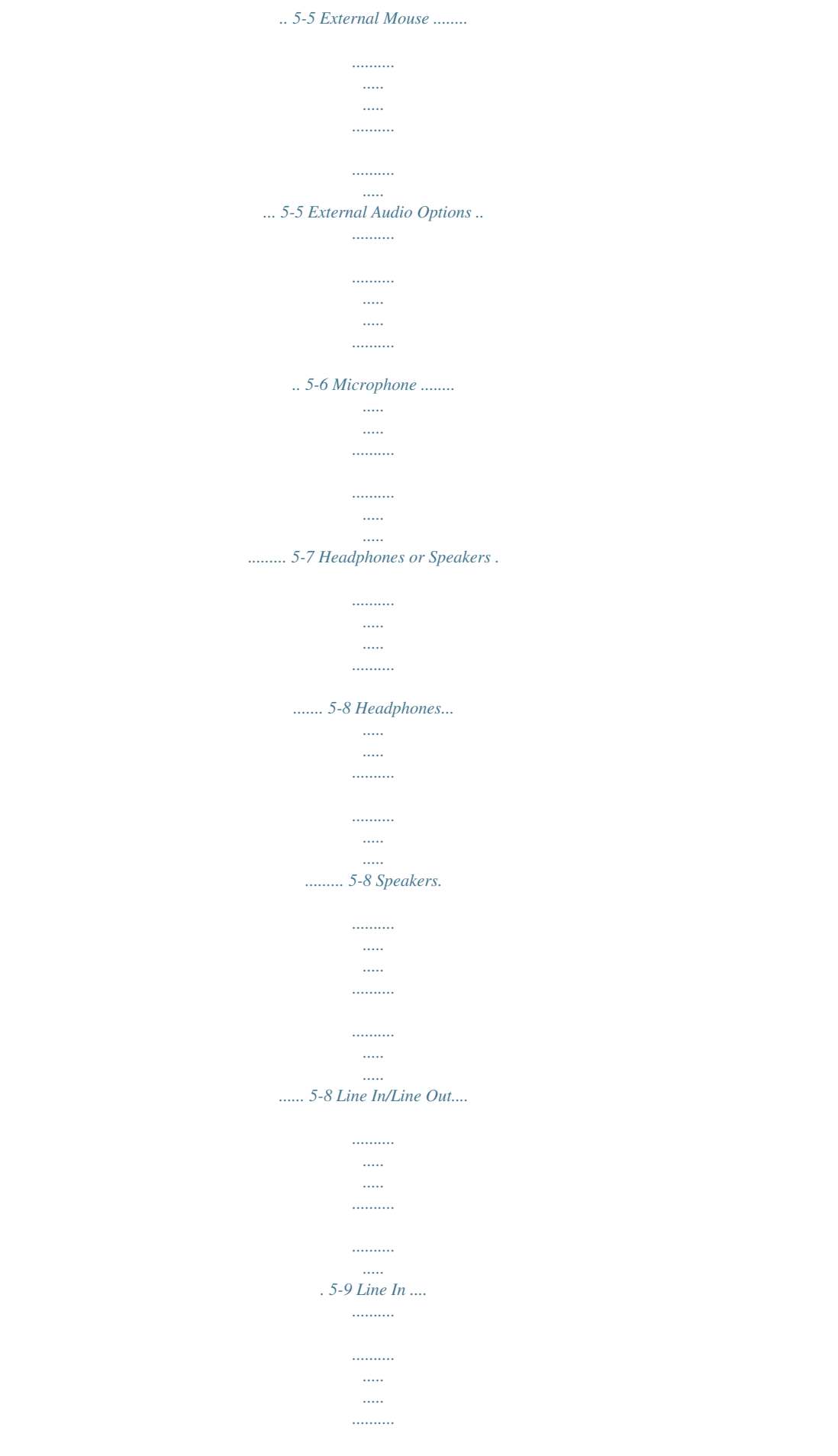

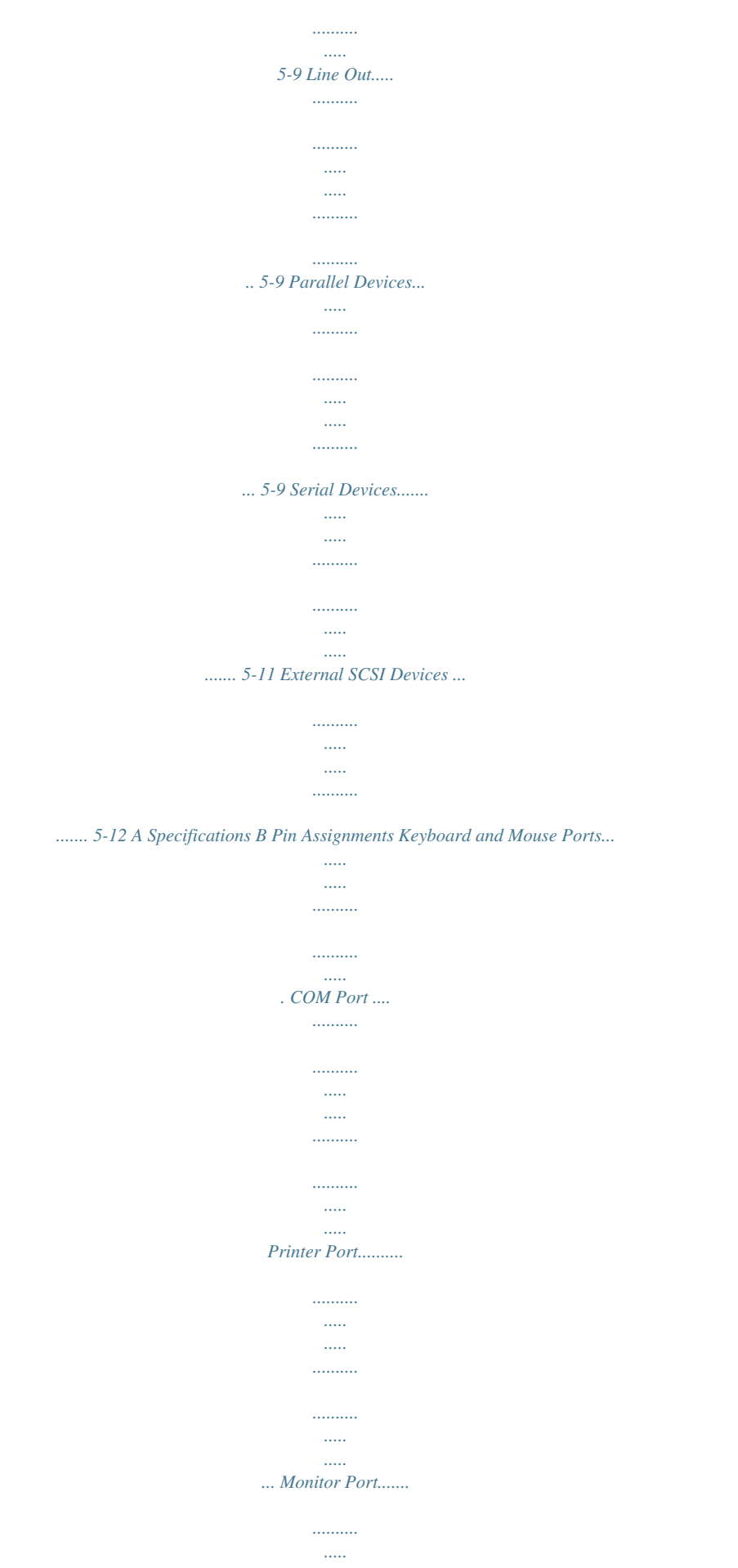

*..... .......... .......... ..... ..... .... AT Interface Connectors...... .......... ..... ..... .......... ....... Expansion Port ... ..... ..... .......... .......... ..... ..... .......... .... C Solving Problems Problem Checklist...... ..... ..... .......... .......... ..... ..... ....... Troubleshooting... .......... ..... ..... .......... .......... ..... ..... ... If You Need Help ....... .......... ..... ..... .......... .......... ..... . Index B-1 B-2 B-3 B-4 B-5 B-9 C-1 C-2 C-3 Contents v Error! No table of contents entries found. vi Contents 1 Introducing the NEC Docking Station 4000 The NEC Versa® Series Docking StationTM 4000 lets you transform your NEC Versa notebook into a multimedia desktop dynamo. A built-in sound system and three option bays let you create a powerful workstation or a robust multimedia presentation system. Once you fill in the hardware, the NEC Docking Station 4000 gives you unparalleled software compatibility. Using the latest technology, the docking station supports the newest Plug and Play boards as well as older non-Plug and Play legacy boards. The sleek ergonomic docking station design makes it pleasant to look at and easy to use. Its innovative docking mechanism insures secure and easy docking and undocking. This chapter describes the features and capabilities of the docking station. WHAT'S IN THE BOX Carefully unpack the shipping carton and check its contents. Accessories are in the box tucked into the side of the shipping carton. Make sure you have the hardware components shown in the following figure and that they are in good condition. If anything is damaged or missing, contact your dealer immediately. Introducing the NEC Docking Station 4000 1-1 \* Not shown is a bag containing optional drive signal cables, a power cable, and an audio cable.* [You're reading an excerpt. Click here to read official NEC VERSA](http://yourpdfguides.com/dref/2311428) [DOCKING STATION 4000 user guide](http://yourpdfguides.com/dref/2311428) <http://yourpdfguides.com/dref/2311428>

## *What's in the box? NEC DOCKING STATION 4000 FEATURES The docking station has the following features, which are described in greater detail in the sections that follow.*

*n Support for full Windows 95 configuration and Plug and Play options. n Support and on-board connectors for both SCSI and IDE interfaces. n An electronic docking mechanism that makes docking and undocking easier than ever. n A CRT base that lets you put an external monitor on top of the docking station to save premium desktop real estate. 1-2 Introducing the NEC Docking Station 4000 CAUTION Always use the CRT base if you are going to put an external CRT monitor on the docking station. Never place an external monitor or any other heavy object directly on the docking station or NEC Versa without the CRT base. Doing so can damage the unit. The CRT base weight limit is 56.2 lb (25.5 kg) equivalent to an NEC MultiSync 5FG monitor.*

*Do not exceed the weight limit. Doing so can damage the unit. n A 3-position lock to ensure that your NEC Versa is not undocked without authorization. n Sterenking Green If docking or undocking is unsuccessful due to an error or jam, the LED blinks. Steady Red Once the NEC Versa docking process completes successfully, the LED lights a steady red.*

*n Hard Disk Drive Access lights green when a hard disk drive in either the NEC Versa or the docking station is being accessed. n Diskette Drive Access lights green when a diskette in the NEC Versa is accessed. n NEC Versa Battery lights green Steady green when the notebook battery is charging. Introducing the NEC Docking Station 4000 1-7 Blinks green if an abnormal charge condition occurs. Off indicates that the battery is fully charged. n Keylock Status Lights Green -- indicates that the lock is locked. Blinks Green if the keylock is in the locked position and you issue a software eject command*

*or press the Eject button. Back Features Features on the back of the docking station are shown in the following figure. Descriptions follow the figure. Features on the back of the docking station 1-8 Introducing the NEC Docking Station 4000 n Cover Latch when latched, secures the cover on the docking station. When unlatched, allows cover removal. n Keyboard Connector allows the connection of an external PS/2-style keyboard. n Mouse Connector allows the connection of an external PS/2-style mouse. n Video Port lets you attach an external monitor to the docking station. n Serial Port (COM port) lets you connect a serial de- vice, such as a printer or modem, to the docking station.*

*n Expansion Slot Covers protect the expansion board slots when no boards are installed. If you add expansion boards to the docking station, these covers are removed. n Power Port lets you connect the power cord to the docking station and AC power. n Voltage Selection Switch lets you select the correct voltage to use in your area. n Docking Station Power Switch lets you turn on power to the docking station. n Fan Assembly Provides proper cooling for the power supply that regulates power in the docking station. Introducing the NEC Docking Station 4000 1-9 Audio ports n Audio Ports: Microphone (MIC) lets you plug in an external microphone. Headphones lets you plug in headphones or external speakers. Line In lets you use another audio system, like a CD player, as an input source. Use a cable to connect to the Line Out port on the other audio system to record or play.*

*Line Out lets the docking station act as an input source for another audio system. Connect this port to a Line In port on another audio system to play or record. 1-10 Introducing the NEC Docking Station 4000 n SCSI Port lets you connect an external SCSI-2 device, like an external CD-ROM, scanner, or hard disk drive, to the docking station. n Parallel Port lets you connect a parallel device, like an external printer, to the docking station. Internal Features Internal NEC Docking Station 4000 features are shown next.*

*The following figure shows the docking station with its cover removed. Descriptions of internal features follow the figure. Internal features n Board Expansion Slots three full-size ISA expansion slots. n External Access Bay allows the installation of up to two 5 1/4-inch half-height drives. n Hard Disk Drive Bay lets you install one 3 1/2-inch internal hard disk drive.*

*Introducing the NEC Docking Station 4000 1-11 n I/O Connectors One each of the following: Diskette Drive Connector IDE Disk Connector SCSI Disk Connector. n LED Bracket supports docking station status LEDs. n Speakers provide exceptional sound for the integrated docking station sound system. THE RIGHT ENVIRONMENT Before setting up the docking station, find a good location for using it. Here are some guidelines. n Select a flat, sturdy surface, like a desktop or table, so you have access to both the front and back of the unit. n Choose an area away from extremely warm or cold sur- roundings, direct sunlight, excessive dust, vibration, shock or moisture. Operating Environment Use the docking station in a location that meets the following environmental*

*conditions: n Temperature: n Humidity: 41°F to 95°F (5°C to 35°C) 20% to 80% (noncondensing) Storage Environment Store the docking station in a location that meets the following conditions: n Temperature: n Humidity: 4°F to 122°F (20°C to 50°C) 15% to 85% (noncondensing) 1-12 Introducing the NEC Docking Station 4000 DOCKING STATION 4000 CARE With protective measures and proper care, you can keep your docking station in top operating condition. Follow the measures given next to maintain your docking station. Precautions Follow these precautions when using and storing the NEC Docking Station 4000.*

*n Do not use or store the docking station in direct sunlight or near radiant heat sources for an excessive length of time. Heat from these sources can raise the internal temperature of the unit and damage its parts. n Do not use or store the docking station in dusty environments. n Do not use or store the docking station near chemicals. n Do not cover the air vents or put anything near enough to them to block air circulation. n Avoid excessive vibration or shock. Dropping the docking station or knocking it over can cause serious damage. n Keep the docking station away from machinery that generates strong electric or magnetic fields. n Do not place heavy objects on the docking station. Make sure the CRT base is in position before placing an external monitor on it. The base is designed to support an external monitor. Do not place other heavy objects on the CRT base. Introducing the NEC Docking Station 4000 1-13 Routine Care Maintain the condition of your docking station by periodically following the general procedures listed next.*

 *WARNING For safety, power off and unplug the docking station and NEC Versa before cleaning. n Clean the outside of the docking station with a soft clean cloth.*

*n Remove stubborn stains with a cloth slightly dampened with a mild detergent. Never use a strong solution or spray cleaner on any part of the unit. n Check the docking station regularly for loose material, such a paper, books, magazines, that might block the air vents and prevent proper air circulation. n Keep food and liquids away from the docking station and NEC Versa. BATTERY CHARGING The docking station charges the battery installed in your NEC Versa as long as the computer is docked, the docking station is plugged into AC power, and main docking station power switch is on.*

*Battery charging occurs whether or not you are using your system. 1-14 Introducing the NEC Docking Station 4000 2 Docking/Undocking the NEC Versa Getting your NEC Docking Station 4000 up and running is easy. This chapter provides the procedures you need to get started. They include: n Connecting the power cable to AC power and the HARDWARE SETUP docking station and powering on the docking station. n Preparing the NEC Versa and connecting it to the dock- ing station. n Powering on the NEC Versa. The first time you use the NEC Docking Station 4000, you must set system parameters on the NEC Versa hard disk. You must set docking station parameters on every hard disk drive that you plan to use with the docking station. These procedures are described in Chapter 3. This chapter also describes how to undock the NEC Versa from the docking station when you want to use the notebook by itself.*

*Docking/Undocking the NEC Versa 2-1 Connecting the Power Cable Follow the instructions given next in the order presented to get your NEC Versa and docking station up and running. Connect the AC power cable to the docking station and AC power before docking the computer. The power cable that came with the docking station provides power to the docking station and the NEC Versa. Connect the docking station power cable as follows. 1. Position the docking station on a flat surface close to an AC outlet. 2. Attach one end of the cable to the AC power port on the docking station. 3. Attach the other end to a properly grounded wall outlet.*

*Connecting the power cable 2-2 Docking/Undocking the NEC Versa 4. Locate the main power switch on the back of the docking station. Press the vertical bar ( | ) to turn on docking station power. Docking station power must be turned on for the electronic docking mechanism to work. Pressing the main power button on the back of the unit provides the necessary power.*

*Powering on the docking station CAUTION Disconnecting the power cable, turning off power, or experiencing a power outage while running the docking station and NEC Versa can result in a system crash. If this occurs, see the instructions in "Emergency Undocking" later in this chapter. Docking/Undocking the NEC Versa 2-3 Once you connect the power cable to the docking station, keep it plugged in and the power turned on. That way, the docking station is always ready for the docking procedure. Preparing the NEC Versa for Docking Follow the procedure given next to prepare the NEC Versa for docking. 1. Set NEC Versa power for your system as follows. n If you have a Plug and Play NEC Versa, put your system into Suspend mode or turn off power before docking. For example, the NEC Versa 4000 with Windows 95 running is a Plug and Play system. n If you have a non-Plug and Play system, turn off system power before docking. Non-Plug and Play systems include the UltraLite Versa, NEC Versa E, NEC Versa M, NEC Versa P, or NEC Versa V. Make sure your system is in Suspend mode or powered off as appropriate before docking. If the NEC Versa is in Active mode or power is on during docking, the docking station ejects the computer. 2. If you are running the NEC Versa on AC power, dis- connect the AC adapter cable from the NEC Versa.*

*Before disconnecting power, save any open files or close open applications to avoid data loss. 2-4 Docking/Undocking the NEC Versa 3. Verify that the power cord is plugged into the docking station and that docking station power is turned on. (See "Connecting the Power Cable" for details.) The Docking LED should be a steady green, which indicates that it is ready for docking. Docking LED 4. On the back of the NEC Versa, open the expansion port cover and slide it underneath the expansion port. Check that all other NEC Versa port covers are closed. Opening the NEC Versa expansion port cover Docking/Undocking the NEC Versa 2-5 Stowing the expansion port cover DOCKING THE NEC VERSA You can dock the NEC Versa in one of two modes: n Cold Docking with NEC Versa system power off. This method works for all NEC Versa models that support docking.*

*n Warm Docking with NEC Versa power on and the system in Suspend mode. This procedure can be used with NEC Versa 4000 systems with the Windows 95 operating system. Use the following steps to dock your NEC Versa. 1. Locate the expansion connector on the docking station.*

*Locating the expansion connector 2-6 Docking/Undocking the NEC Versa 2. Set the NEC Versa on the docking station and align the expansion port and connector. Docking the NEC Versa 3. Gently push against the front of the NEC Versa to put it in position to dock. Keep the notebook computer aligned evenly with the connector.*

*Push either against the center of the computer or push with equal pressure against the left front and right front of the NEC Versa. Keep the NEC Versa straight. If the computer is pushed at an angle, it does not dock properly. To prevent connector damage, the docking mechanism will not start to dock if the expansion connectors are not aligned properly. If this occurs, adjust the NEC Versa position by lifting the front of the computer or shifting it left or right. Docking/Undocking the NEC Versa 2-7 An optical sensor in the docking mechanism senses the NEC Versa and initiates the mechanical docking sequence. The mechanism grasps the sides of the NEC Versa and pulls it in to dock it. Docking is completed when a docking sensor is tripped. When docking is successful, the Docking LED lights a steady red. If the Docking LED blinks, power off the docking station and remove the NEC Versa manually.*

*(See "Emergency Undocking.") Power on the docking station and try again. A blinking Docking LED indicates that something went wrong with the docking sequence due to an error or hardware failure. If the LED continues to blink after you re-attempt docking, call your authorized NEC service representative. 4. To lock your NEC Versa onto the docking station, insert the key into the lock and turn it. The Docking Lock provides three lock settings that let you control NEC Versa removal. Unlocked lets you remove the NEC Versa manually, through software, or with the Eject button.*

 *Use the unlocked position for emergency undocking. Otherwise, use the Normal lock setting for normal use and the Locked setting to secure your system to the docking station.*

*2-8 Docking/Undocking the NEC Versa Normal allows you to dock or undock the NEC Versa through software (for Windows 95 Plug and Play systems) or the Eject button. Set the key lock to this position for normal use. This setting secures the docking lever and prevents accidental damage to the locking mechanism. Locked secures your NEC Versa to the docking station. This setting keeps the NEC Versa from being removed from the docking station. You must use the key to unlock the unit before removing the NEC Versa. If no computer is docked and the key is in the Locked position, no one else can dock their computer on the docking station. The Keylock LED lights green when the unit is locked. Locking the NEC Versa 5. If using the NEC Versa without an external monitor, open the LCD panel.*

*Docking/Undocking the NEC Versa 2-9 6. To turn on NEC Versa power, locate the power button on the front of the docking station, push it in momentarily and release it. Powering on After docking the NEC Versa for the first time, you do not always need to use the power button to power on your system. If the docking station remains plugged in and the main power switch on the back of the unit stays turned on, the NEC Versa automatically powers on after docking. If you turn off AC power through the main power switch or by unplugging the docking station, you must use the power button the first time you dock your NEC Versa. 2-10 Docking/Undocking the NEC Versa UNDOCKING THE NEC VERSA NEC recommends that you power down your NEC Versa before undocking. n For standard undocking procedures, follow the instruc- tions in "Normal Undocking." n If power to the docking station is interrupted unexpect- edly, follow the instructions in "Emergency Undocking." You may need this procedure in case of a power failure or motor jam. Normal Undocking Undock your NEC Versa as follows.*

*1. Check the status of your NEC Versa power: n If you have an NEC Versa 4000 with Windows 95, put your system into Suspend mode or turn off system power before undocking. n If you have an UltraLite Versa, NEC Versa E, NEC Versa M, NEC Versa P, or NEC Versa V, turn computer power off before undocking. To power off the NEC Versa, press the power button on the front panel of the docking station. 2. For easier undocking, close the LCD panel.(This is not required, but is recommended.) If using software undocking, do not close the panel. Docking/Undocking the NEC Versa 2-11 Eject button and lock location 3. Check the status of the lock.*

*You cannot undock the NEC Versa if the lock is in the Locked position. 4. Press the Eject button on the front panel of the docking station. To use Windows 95 software to undock the NEC Versa, locate the Eject icon on the screen and click. The software puts your NEC Versa into Suspend mode and initiates the undocking sequence.*

*If the NEC Versa does not eject properly using the front panel Eject button, go to the next section "Emergency Undocking." 5. Once the connection is broken, pull the NEC Versa for- ward and remove it from the docking station. 2-12 Docking/Undocking the NEC Versa Removing the NEC Versa Emergency Undocking You may need to undock your NEC Versa when power to the docking station is unavailable or is unexpectedly interrupted. When necessary, use the following emergency undocking procedure to undock the NEC Versa: 1.*

*If possible, turn off NEC Versa power or put the system into Suspend mode (a half moon is displayed on the LCD panel). If the NEC Versa cannot be powered off or put into Suspend mode, turn off the main power switch on the back of the docking station before continuing. 2. Turn the docking station key to the Unlock position: 3. Close the NEC Versa LCD panel. 4. Raise the manual docking lever. Docking/Undocking the NEC Versa 2-13 5. Pull the NEC Versa forward and lift it out of the dock- ing station. Emergency undocking 2-14 Docking/Undocking the NEC Versa 3 Setting Up and Using the Software Your Docking Station 4000 comes with all the software you need to get it up and running.*

*Follow the directions in the section that are appropriate for your NEC Versa system. Proceed as follows: n To learn more about Plug and Play systems and their setup requirements, go to the next section "Plug and Play System Setup." n To learn more about non-Plug and Play systems and their setup requirements, go to the section "Non-Plug and Play System Setup." n If you are extremely familiar with software setup pro- grams and the NEC Versa family of computers, you may find the "Quick Start" section at the end of this chapter all you need to get started. PLUG AND PLAY SYSTEM SETUP Plug and Play systems, like the NEC Versa 4000 with the Windows 95 operating system and Plug and Play BIOS, require no special software installation. To install the online version of the docking station user's guide on your NEC Versa, simply follow the instructions in "Running the Setup Utility." Setting Up and Using the Software 3-1 The NEC Versa 4000 with Windows 95 as its operating system supports Plug and Play options in the docking station. You simply install the option, dock the NEC Versa 4000, and reboot the system. The option is automatically configured. (Some options may require that you install specific option*

*drivers.*

*Check the guide that came with the option to determine if this is true of the option you plan to install.) Your NEC Versa, the option, and the operating system in use must all support Plug and Play for automatic configuration. If you install a non-Plug and Play option, you must configure it according to its conventions. NON-PLUG AND PLAY SYSTEM SETUP Some NEC Versa models do not support Plug and Play options because of software or hardware restrictions. To use options in a docking station with non-Plug and Play systems or options, you must configure the option according to the NEC Versa and option requirements.*

*(See your NEC Versa user's guide and the option guide.) Setting up the software to use your NEC Docking Station 4000 is easy to do. The setup utility loads the docking station sound drivers and installs the online user's guide on your NEC Versa. Check the "Features" section of your NEC Versa user's guide to find out if your system supports Plug and Play. Setting Up Docking Station 4000 Software The first time you use the Docking Station 4000, you must set up the software in the NEC Versa to recognize the Docking Station 4000 and make full use of its features.*

*3-2 Setting Up and Using the Software The hard disk drive that came with your NEC Versa should have MS-DOS 6.0 or above already installed. The subdirectories and information modified during Docking Station 4000 software installation are also in place for the setup utility to locate.*

 *Setting up the software as described here creates a configuration called "Docking Station 4000" that your NEC Versa can use when it is connected to the Docking Station 4000. When the NEC Versa is not docked, you can specify the original NEC Versa configuration, called "Mobile." Setting up dual configurations requires the following: n Checking the level of MS-DOS installed on your NEC Versa. n Running the Docking Station 4000 Setup utility. You must perform software setup on each hard disk that you plan to use with the Docking Station 4000. MS-DOS Version Check the MS-DOS version installed on your hard disk drive as follows: 1. Exit Windows, if you are not at the DOS prompt.*

*2. From the DOS prompt, type ver and press Enter. Verify that the MS-DOS version displayed is 6.0 or higher. If your system is running an earlier version of MS-DOS, you must upgrade to Version 6.0 or higher. Setting Up and Using the Software 3-3 Running the Setup Utility This section describes how to use the Docking Station 4000 Setup utility. While running the utility, you can use the following options: n To stop the installation, press Esc. n To accept default settings, press Enter, click "OK," or click "Continue" at the prompts. n To change settings, follow the on-screen instructions.*

*Run the Docking Station 4000 Setup utility as follows. 1. Follow the instructions in Chapter 2 and dock your NEC Versa on the Docking Station 4000 and power on. 2. Boot into Windows, if Windows is not already opened.*

*(Type win and press Enter to open Windows.) 3. Close any Windows applications that may be running (for example, CardView or the NEC Battery Gauge). 4. Insert the first Docking Station 4000 Setup diskette into the drive.*

*5. From the Windows Program Manager, access the File pull-down menu and select Run. 6. Type a:winstall and press Enter or click "OK." 7. Respond to the utility prompts as follows: n After reading the wINSTALL message that intro- duces the Docking Station 4000 Setup Utility, click "OK" or press Enter to continue with the setup. n Specify the disk drive on which to install the software. Press Enter or click "OK" to accept the default drive c:. 3-4 Setting Up and Using the Software n Specify the subdirectory in which to install the software. Press Enter or click "OK" to accept the default subdirectory "DS4000.*

*" Wait while the utility copies the required software into the specified subdirectory. n Read the screen that lets you know about changes made to the AUTOEXEC.BAT and CONFIG.SYS files. Click "OK." n Read the screen that reminds you to install EZ-SCSI if you install a SCSI device in the docking station. Click "OK." 8. Proceed as follows at the prompt: n The Setup utility checks your system ID to determine if you need to load the ESS audio drivers. If your system does not require that the drivers be loaded, the system prompts you to restart Windows.*

*At the prompt, click the "Restart Windows" button. This completes software setup for your system. If you want to load the ESS drivers for any reason, insert audio diskette 1 into the drive. From the Windows File menu, select the Run command. Enter a:setup.*

*exe and press Enter to load the drivers. n If your system needs the ESS audio drivers loaded, a dialog box informs you that Setup will now install the Audio Drivers. Continue as follows: At the prompt, remove the setup diskette, insert Audio Applications diskette 1 into the drive, and press Enter. The first audio screen tells you to close any applications that are running. If you followed the instructions given here, you already closed open applications.*

*Just click "Continue" to proceed. Setting Up and Using the Software 3-5 If you did not follow these instructions, click "Exit." Go back to the beginning of this section, "Docking Station 4000 Setup Utility," and start over. 9. When prompted, select installation operations in the following order. n Driver installation Click the "Driver Installation" button. Select "Automatic Board Configuration" at the prompt Click the "Install Software" button to install the audio software at the next prompt. n Software installation Press Enter or click "OK" to accept the default directory PCAUDIO for loading the audio software. Press Enter again to create the directory. Choose "Complete Installation" for the type of installation to follow.*

*At the prompt, insert Audio Applications diskette 2 into the drive and press Enter. 10. Click "Restart Windows" to reboot Windows. (You may need to perform a cold boot.) 11. See "Docking Station 4000 Setup Software" for infor- mation about using Docking Station 4000 software. 3-6 Setting Up and Using the Software Docking Station 4000 Setup Software This section describes how to use the software that the Docking Station 4000 Setup utility loads in your NEC Versa. n At start up, the NEC Versa lets you choose a configura- tion to use. See "Choosing a Configuration" for information. n NEC Versa M users can use either the Docking Sta- tion 4000 sound system or the NEC Versa sound system.*

*See "Using the Audio Switcher Utility" for more information. n Some programs run from MS-DOS instead of Windows. Use the information under "Using DOS-Based Programs" to enable and control Docking Station 4000 sound from MS-DOS applications. Choosing a Configuration After setting up the Docking Station 4000 software, your NEC Versa boot-up differs from its original procedure. The new boot up sequence lets you choose which configuration to use. Use the new boot up procedure as follows: 1. Power on your NEC Versa as you would normally. A menu similar to the following is displayed. 1. Docking Station 4000 Configuration 2.*

*Mobile Configuration 3. Docked Configuration Setting Up and Using the Software 3-7 2. Enter the appropriate number for the configuration you want to use as follows: n Docking Station 4000 Configuration -- Use this con- figuration when you dock your NEC Versa on the Docking Station 4000. n Mobile Configuration -- Select this configuration to use the NEC Versa by itself. n Docked Configuration -- Pick this configuration to use your NEC Versa on a docking station other than the Docking Station 4000. (This option may not appear, depending on your system configuration.) Using the Audio Switcher Utility Follow these steps to use the NEC Versa M Audio Switcher utility. If the Docking Station 4000 sound system is selected and the NEC Versa is not docked, run this utility to switch to the NEC Versa M sound system. Otherwise, you cannot use your system audio. For the best results, dock the NEC Versa when selecting the Docking Station 4000 sound system.*

*1. From the Windows Program Manager, double click on the Docking Station 4000 program group to open it.*

 *3-8 Setting Up and Using the Software 2. Double click on the audio switcher icon. An NEC Versa M Audio Switcher Welcome similar to the following appears. Audio Switcher welcome screen 3. From the screen, click the button for the audio system that you want to use. n The laptop button selects the NEC Versa audio. n The Docking Station button selects the Docking Sta- tion 4000 audio. 4.*

*A dialog box similar to the following appears and identi- fies the sound system selected. Setting Up and Using the Software 3-9 Audio switcher dialog box 5. The three buttons shown give you the following options. n Cancel -- Click this button to return to the Welcome screen without making or saving any changes. The sound system that was active when you opened the utility remains active.*

*n Save Selection -- Click this button to change the audio sound system to be used the next time Windows restarts. This button saves the new configuration but does not engage it until Windows restarts. The new sound system selection is not active until you restart Windows. n Save Selection and Restart Windows -- Click this button to activate the chosen audio system immediately. The system restarts Windows and activates the sound system.*

*3-10 Setting Up and Using the Software If you select the Laptop Built-in Audio button and you are docked, the laptop audio drivers load, but the sound system does not work. Once you undock the NEC Versa M, the sound system functions. If you select the Docking Station 4000 sound system and are not docked, two error messages appear. They let you know the ESS hardware is not present. Using DOS-Based Programs Two sound control utilities are stored on your hard disk drive when you run the Docking Station 4000 Setup utility. When using applications that run from MS-DOS, you may need to change these sound settings. The following two utilities let you adjust the speaker volume and change the DMA and IRQ addresses. n ESSVOL.EXE -- allows you to increase or decrease the volume of the sound coming from the Docking Station 4000. n ESSCFG.*

*EXE -- allows you to change DMA and IRQ settings if your application requires that you do so. Only change these settings if you try to run a DOS-based application and you get no sound or poor sound from the Docking Station 4000. Changing the Volume Change speaker volume settings as follows. 1. From the DOS prompt, type the following and press Enter to change to the DS4000 directory. cd DS4000 Setting Up and Using the Software 3-11 2. Display the current sound settings by typing the following and pressing Enter. essvol The screen displays the current volume settings. 3. To change a volume setting, type the following: n The command essvol followed by the space.*

*n The code for the setting to change followed by a colon /v: changes the master volume /l: changes the line volume /w: changes the wave volume /m: changes the mic volume /c: changed the CD volume /s: changes the synthesizer volume. n A number between 0 and 15 as the new setting. The following example decreases the master volume to 3 and increases the wave volume to 14: ESSVOL /V:3 /W:14 When you finish using your DOS-based application, you do not need to reset the volume settings for Windows. At boot up, Windows specifies its own settings. Changing IRQ and DMA Settings Before changing these settings, check the documentation that came with your MS-DOS based application.*

*If the application has its own setup, try adjusting the application settings before changing the docking station settings. 3-12 Setting Up and Using the Software CAUTION Only change docking station sound IRQ and DMA settings as a last resort. If you change the settings to run a DOS application, you may need to change the settings back to the defaults before running Windows. In some cases changing these settings can create system conflicts. If you run into difficulties, change your settings back to the defaults and call the application manufacturer.*

*Docking Station default settings are as follows: n Board type: SoundBlaster Pro Compatible n IRQ: 5 n DMA: 1 If your application indicates that it requires special settings, proceed as follows. 1. From the DOS prompt, type the following and press Enter to change to the DS4000 directory. cd DS4000 2. Display the current IRQ and DMA settings by typing the following and pressing Enter. esscfg The screen displays the current settings and the following four options from which to choose. 1) Set new IRQ channel 2) Set new DMA channel 3) Display current settings 4) Quit Setting Up and Using the Software 3-13 3. To change a setting, type the number that appears in front of the option and press Enter. Specify a new setting from the options displayed. 4.*

*When done, select 4 to quit and use your DOS-based application. Option Configuration Follow the instructions that come with your option to configure devices installed in the Docking Station 4000. If your NEC Versa BIOS, its operating system, and the option are all Plug and Play-compliant, you should be able to install the option, reboot your system, and use the option. Check the documentation that came with the optional device, to determine whether or not the option requires special drivers. If it does, load the drivers according to the instructions that come with the option. Configure non-Plug and Play options according to the instructions that came with the options and those in the NEC Versa user's guide. If you install non-Plug and Play devices in a Plug and Play system, you must still configure the option according to its requirements. For some options, like a second IDE drive or diskette drive installed in the docking station, you must run the Setup utility or the Automatic Configuration Utility (ACU) to set the correct parameters. Some systems automatically detect the new device and its parameters. Check that the settings reflect the options installed in the docking station.*

*Drivers If your NEC Versa is running Windows 95 or MS-DOS Version 6.0 or above, your system supports multiple configurations. See the next section for driver information. 3-14 Setting Up and Using the Software If your NEC Versa is running a DOS version that is earlier than Version 6.0, your system supports only one configuration at a time.*

*See the section "Single Configuration Systems" for information about saving and using separate configuration files. Multiple Configuration Systems Windows 95 supports multiple configurations for your NEC Versa. Versions of MS-DOS above revision 6.0 also support multiple configurations. After running the NEC Docking Station 4000 Setup utility, simply reboot your system when docked or undocked and select the configuration to use from the start-up menu.*

*Single Configuration Systems Although earlier DOS versions cannot support multiple configuration files, you can work round the situation. Doing so requires that you create two separate sets of system files with different names.*

 *Each set of system files contains different configuration information for your system to use. For example, one set of files contains the docking station configuration. The other set of files contains configuration information for using your NEC Versa without the docking station (in a mobile state). Before creating your separate system files, we recommend that you create a start-up diskette that contains your current configuration files. A start-up diskette lets you boot your computer with your current configuration in case of mistakes that may corrupt the system files. Errors in systems files can sometimes keep your system from booting up. Setting Up and Using the Software 3-15 Creating a Start-Up Diskette Create a start-up diskette as follows. (For details, see the MS-DOS user's guide that came with the NEC Versa.*

*) 1. If your system is in Windows, exit Windows. 2. From the DOS prompt (C:>), type the following command to format a diskette in drive a: using the /s option. Press Enter after typing the command. @@@@@@5. Type N when prompted to format another diskette and press Enter. 6. @@@@@@@@@@@@Dock your NEC Versa on the docking station. @@@@@@@@@@@@@@@@@@Dock your NEC Versa and reboot the*

*system.*

*The docking station configuration will be used. 4. @@@@@@@@The SCSI Configuration driver included with the Setup utility provides a means for specifying port settings. If you have a Plug and Play system, you do not need to use the SCSI Configuration driver. You system automatically assigns the addresses and interrupts to use.*

*Using the Driver The SCSI port on the back of the docking station has the following power-on defaults: n SCSI Port: Enabled n I/O Address: 0140-15Eh n IRQ: Enabled n IRQ: 10 n DMA: Enabled n DMA: 7. 3-18 Setting Up and Using the Software Using the driver requires that you change your CONFIG.SYS file. Before changing your file, we recommend that you create a start-up diskette as described earlier in this chapter in "Creating a Start-Up Diskette." The SCSI Configuration driver has the following characteristics and limitations: n Each time you reconfigure the SCSI port, you must per- form a cold boot. Once you set a configuration, you must perform another cold boot to change your settings. This includes enabling or disabling the port. n Command line switches (or options) are processed in the sequence in which they appear. If you use the reboot option, make sure it is the last option to appear on the command line. Modifying the CONFIG.SYS File Modify the CONFIG.SYS file as follows: For details about editing the CONFIG.SYS file and saving the changes, see your MS-DOS documentation. 1. Add the following as the first line in your CONFIG.*

*SYS file. Because the command specifies port settings, this command must precede other SCSI drivers in the file. device=c:\ds4000\scsictrl.sys 2. Add the configuration options that you want to imple- ment at boot up to this line. (Some sample command lines appear after the following options list.) Setting Up and Using the Software 3-19 Options include: n /Sx -- SCSI On/Off Control x 0 = disables the SCSI port 1 = enables the SCSI port (default) n /Ax -- SCSI I/O Address Selection x 0 = I/O address 140-15Eh (default) 1 = I/O address 340-35Eh n /Ix -- SCSI IRQ Enable/Disable x 0 = enables IRQ (default) 1 = disables IRQ n /Qx -- SCSI IRQ Selection x 0 = Use IRQ 10 (default) 1 = Use IRQ 11 4 = Use IRQ 14 5 = Use IRQ 15 n /Dx -- SCSI DMA Enable/Disable x 0 = enables DMA (default) 1 = disables DMA n /Mx -- SCSI DMA Selection x 5 = Use DMA 5 6 = Use DMA 6 7 = Use DMA 7 (default) 3-20 Setting Up and Using the Software n /Rx -- Reboot system after configuration x 0 = System port reboot 1 = Far jmp F000:FFF0h (hard reset address) For example, the*

*following command line disables the SCSI port: device=c:\ds4000\scsictrl.sys /S0 The following example disables the SCSI port and then reboots the system using the system port: device=c:\ds4000\scsictrl.sys /S0 /R0 The next example enables the SCSI port and specifies an alternate IRQ: device=c:\ds4000\scsictrl.sys /S1 /Q4 Do not use a drive connected to this port as the boot drive for your operating system.*

*Due to the system configuration routine, booting from this port usually fails. Setting Up and Using the Software 3-21 QUICK START Follow the instructions given here if you are already familiar with software setup programs and the NEC Versa family of computers. Run the Docking Station 4000 Setup utility as follows. 1. Dock your NEC Versa on the Docking Station 4000 and power on.*

*(See Chapter 2 for docking instructions.) 2. Boot into Windows. 3. Close any Windows applications that may be running.*

*4. Insert the first Docking Station 4000 Setup diskette into the drive. 5. From the Windows Program Manager, access the File pull-down menu and select Run. 6. Type a:winstall and press Enter or click "OK." 7. Respond to the utility as prompted. 8. When Setup is complete, reboot your system when prompted.*

*For some systems, the Setup utility only loads the online docking station user's guide. If you want to load the ESS drivers for any reason, insert audio diskette 1 into the drive. From the Windows File menu, select the Run command. Enter a:setup.exe and press Enter to load the drivers. 3-22 Setting Up and Using the Software 4 Adding Options You can install the following options in the NEC Versa Docking Station 4000. n In the front device storage bay, up to two 5 1/4-inch, half-height drives. This bay gives external access to the drives. n In the internal device storage bay, one 3 1/2-inch internal hard disk drive. n In the expansion board bay, three full-size or half-size AT-style ISA expansion boards.*

*Installing these options require that you remove the docking station cover. Once the options are installed, you must replace the cover before using the docking station. This chapter provides the information you need to remove and replace the docking station cover, install expansion boards, and add optional drives. Before installing an option or expansion board in the docking station, read the documentation that came with the option or board. Set any switches required on the board or option before beginning the installation procedure.*

*Adding Options 4-1 COVER REMOVAL Follow these steps to remove the docking station cover. WARNING Make sure docking station power is off, the NEC Versa is not docked, peripheral devices are disconnected, and cables are detached from the docking station before beginning installation procedures. 1. Turn the Docking Lock to the Locked position for easier cover removal and replacement. This setting also keeps the manual docking lever in place while removing and replacing the cover.*

*CAUTION Failure to set the Docking Lock to Locked before removing or replacing the cover can cause damage to the locking mechanism. 2. Remove the CRT Base from the docking station.*

 *3. Locate and turn the cover latch on the back of the dock- ing station. You may need to use a coin or flat-head screwdriver to turn the latch. 4-2 Adding Options The cover latch 4. Pull the cover forward to clear the expansion connector. Clearing the expansion connector CAUTION When disassembling the docking station, be careful not to drop anything into it. Doing so can damage the unit.*

*Adding Options 4-3 5. Pull the sides of the cover outward slightly and lift the cover up and off of the docking station. Removing the cover COVER REPLACEMENT Once your options are installed, replace the docking station cover as follows: 1. Turn the Docking Lock to the Locked position for easier cover removal and replacement. This setting also keeps the manual docking lever in place while removing and replacing the cover. 4-4 Adding Options CAUTION Failure to set the Docking Lock to Locked before removing or replacing the cover can cause damage to the locking mechanism. 2. Align and lower the cover over the front of the docking station. Make sure the cover clears the expansion connector. CAUTION Be careful not to catch any wires or cables when replacing the cover.*

*Move cables aside if they look like they may be pinched or squeezed when you replace the cover. Positioning the cover Adding Options 4-5 3. Pull the sides of the cover outward slightly. 4. Push the cover towards the back of the docking station.*

*Make sure the expansion connector and docking sensor protrude through the opening in the cover. Replacing the cover 5. Slide the cover all the way onto the docking station. 6. Turn the cover latch on the back of the docking station to secure the cover.*

*Securing the cover 4-6 Adding Options EXPANSION BOARDS You can install three full-size or half-size AT-style expansion boards in the NEC Docking Station 4000. Before beginning the installation, check the documentation that came with the board. If you have any switches to set on the board, do so before starting this procedure. Precautions Always remove expansion boards from the shipping material very carefully. Static discharge can damage board components. Take the following precautions when handling boards: n Avoid carpets in cool, dry areas. n Before handling a board, discharge any static electricity by touching a grounded metal object. n Always hold a board by its edges. Avoid touching the components on the board. Slot Locations Slot locations for expansion boards are shown in the following figure.*

*These slots accommodate any industry standard 8- or 16-bit expansion board. Adding Options 4-7 Expansion slot locations Installation Follow these steps to install an industry standard, 8- or 16bit expansion board in the docking station. 1. Prepare for board installation as follows: n Disconnect and remove the NEC Versa from the docking station. n Turn off and unplug the docking station. n Disconnect any peripheral devices connected to the docking station. n Remove the docking station cover. See "Cover Re- moval" earlier in this section for information on removing the cover. n Position the docking station so you have access to the side where the expansion slots are located. 4-8 Adding Options CAUTION Be careful not to drop anything into the docking station. Doing so can damage the unit. 2. Locate and remove the screw that attaches the slot cover to the docking station. Removing the slot cover screw 3. Remove the slot cover.*

*4. Locate the expansion slot connectors inside the docking station. Adding Options 4-9 5. Hold the board by its edges, component side up, and in- sert it into the slot. If installing a full-size board, fit the board into the guide at the front of the docking station.*

*Aligning the board edge and connector 6. Press the board firmly until it is securely seated in the connector. You may have to rock the board side-to-side. 4-10 Adding Options 7. Insert the screw to attach the board to the support bracket. Securing the board 8. Repeat steps 2 through 7 to install a second or third expansion board. 9. Once you install the boards, continue as follows: n To add drives, continue to the next section, "Data Storage Devices." n If you have no more options to install, replace the docking station cover as described in "Cover Replacement" earlier in this chapter.*

*Adding Options 4-11 Removal Follow these steps to remove an industry standard, 8- or 16bit expansion board from the docking station. 1. Prepare for board removal as follows: n Disconnect and remove the NEC Versa from the docking station. n Turn off and unplug the docking station. n Disconnect any peripheral devices connected to the docking station. n Remove the docking station cover. See "Cover Re- moval" earlier in this section for information on removing the cover. n Position the docking station so you have access to the side where the expansion slots are located. CAUTION Be careful not to drop anything into the docking station. Doing so can damage the unit.*

*4-12 Adding Options 2. Remove the screw that attaches the board to the support bracket. Removing the screw 3. Hold the board by its edges and pull the board. You may need to rock the board side-to-side to dislodge it from its connector.*

*Removing the board Adding Options 4-13 4. Replace the docking station cover as described earlier in this chapter under "Cover Replacement." DATA STORAGE DEVICES The Docking Station 4000 has two bays for installing optional data storage devices. n A front bay provides external access to storage devices installed in it. This bay accepts two standard 5 1/4-inch storage devices, including diskette, hard disk, tape, and CD-ROM drives.*

*n An internal bay provides space for one 3 1/2-inch hard disk drive. NEC Versa series systems and the docking station support only two diskette drives. Therefore, if you have more than two diskette drives installed in the NEC Versa and docking station, you can only access two of them. Some storage devices require that you provide a signal cable. For example, to install a SCSI device, you need to purchase an optional SCSI signal cable. Follow the instructions in the next section to prepare your drive for installation in the docking station. Preparing the Drive Read the documentation that came with the drive before beginning the installation procedure. Set any switches that need to be set on the drive. If your drive comes with locking rails, do not use them. If the drive has locking rails attached, remove them.*

*4-14 Adding Options Installing Drives in the Front Bay Use the following procedure to install a half-height diskette, tape, CD-ROM or hard disk drive in the front drive bay. See "Preparing the Hard Disk Drive" later in this chapter for hard disk drive preparation instructions. Drive installation involves three basic procedures: n Removing the drive cage.*

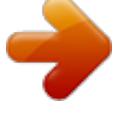

*n* Attaching the drive(s) to the drive cage. *n* Attaching power and signal cables to the drive. *n* Finishing up (reinstalling the drive cage with the drive in the *docking station). These procedures are described next. Removing the Drive Cage Prepare the docking station for drive installation by removing the drive cage as follows. WARNING Make sure docking station power is off, the NEC Versa is not docked, peripheral devices are disconnected, and cables are detached from the docking station before beginning installation procedures. 1.*

*Remove the docking station cover as described in "Cover Removal." 2. Locate and remove the screws on the drive cage. Adding Options 4-15 Removing drive cage screws 3. Slide the drive cage towards the back of the unit.*

*Make sure the holes on the bottom of the cage clear the tabs on the bottom of the docking station chassis. 4. Lift the drive cage up and out of the system. 4-16 Adding Options Removing the drive cage Attaching the Drive to the Drive Cage Attach the drive to the drive cage as follows. Before attaching the drive to the cage, make sure that any switches on the drive are set properly.*

*See the guide that came with the drive for switch setting information. 1. Align the front of the drive with the front of one of the bays in the drive cage. Adding Options 4-17 2. Slide the drive into the drive cage. Be sure the drive is seated on the guides within the cage. Sliding the drive into the cage 3. Locate the screw holes on the side of the drive cage and align them with the screw holes on the side of the drive. 4. Using the screws that came with the drive, secure the drive to the drive cage.*

*4-18 Adding Options Securing the drive Attaching the Cables Attach drive cables as follows. When connecting cables, align the cable connector with the drive connector and position the red edge of the cable as shown in the figures. Taking care not to bend any pins, press the cable connector firmly onto the pins. 1. Place the drive cage close to the docking station for easy access to the connectors on the docking station interface board. 2. Look in the package of cables that came with the dock- ing station and locate drive power cable. Adding Options 4-19 Drive power cable 3. Connect the power cable to the docking station interface board. Connecting the power cable 4-20 Adding Options 4.*

*Attach the cables for your drive type as follows. When installing SCSI drives, you must purchase an optional SCSI cable. If you are installing Plug and Play SCSI devices, purchase a cable that comes with a terminated connector. You can purchase this optional cable from your NEC dealer. n For diskette drives: Look in the package of cables and find the diskette drive signal cable.*

*Diskette Drive Cable Connect the diskette drive signal cable to the docking station interface board as shown in the following figure. Adding Options 4-21 Route the cable over the side of the interface board and snake it behind the LED bracket as shown. Routing the diskette drive signal cable Position the red edge of the signal cable as shown in the following figure and connect the cable to the drive. Connect a large or small power cable connector to the drive (connector size depends on the drive you are installing). Power connectors are keyed to fit only one way.*

*4-22 Adding Options Connecting the diskette drive signal cable n For IDE drives Look in the package of cables and find the IDE signal cable. IDE signal cable Adding Options 4-23 Connect the IDE signal cable to the docking station interface board as shown in the following figure. Route the cable over the side of the interface board and snake it behind the LED bracket as shown. Routing the signal cable If you are installing an IDE device with audio features (like a CD-ROM reader), connect the audio cable as follows: Locate the audio cable in the bag of cables that came with the docking station. 4-24 Adding Options Audio Cable Attach the audio cable to the docking station interface board. Route the cable over the side of the interface board and snake it behind the LED bracket as shown. Adding Options 4-25 Connecting the audio cable Connect the IDE signal cable to drive. The connectors are keyed to fit only one way. Connect a large or small power cable connector to the drive (connector size depends on the drive you are installing). Power connectors are keyed to fit only one way.*

*The audio cable comes with two connectors. Pick the one that is appropriate for your drive type. 4-26 Adding Options Connecting the IDE and power cables n For SCSI drives To install SCSI devices, you must purchase an optional SCSI cable. If you are installing Plug and Play SCSI devices, purchase a cable that comes with a terminated connector. You can purchase this type of cable from your NEC dealer. Locate your optional SCSI cable. It should look similar to the one shown in the following figure. Adding Options 4-27 Optional SCSI signal cable Locate the SCSI cable connector on the docking station interface board. Connect the SCSI signal cable to the interface board. (Connectors are keyed to fit only one way.*

*) 4-28 Adding Options Connecting the SCSI cable to the interface board If you are installing a SCSI device with audio features (like a CD-ROM reader), connect the audio cable as follows: Locate the audio cable that came with the docking station. Adding Options 4-29 Audio cable Attach the audio cable to the docking station interface board. Route the cable over the side of the interface board and snake it behind the LED bracket as shown. 4-30 Adding Options Connecting the audio cable When installing SCSI devices, use the end connector on the cable first. Attach the next SCSI device to next connector on the cable. (Do not skip connectors when attaching more than one SCSI device.) Connect the cables to the back of the drive. (See the documentation that came with the drive exact connector locations. Locations vary depending on model.) The audio cable comes with two connectors.*

*Pick the one that is appropriate for your drive type. Adding Options 4-31 Connecting SCSI cables 5. To complete drive installation, go to "Finishing Up." Finishing Up Finish up drive installation as follows. 1. Locate the tabs on the bottom of the docking station chassis. 2. Position the drive cage a little behind the tabs and lower it into the unit. 3. Slide the drive cage forward until the tabs slide into the matching holes on the bottom of the drive cage.*

*4. Replace the two screws that secure the drive cage in the docking station. 4-32 Adding Options Replacing drive cage screws 5. If you installed a drive that requires external access, re- move the drive slot cover from the docking station cover as follows: n Locate the drive slot cover tabs inside the docking station cover. n Gently push the tabs out until you can release the cover.*